## IOT-800N 8" Risc-based Panel PC

## User's Manual

## Version 1.3

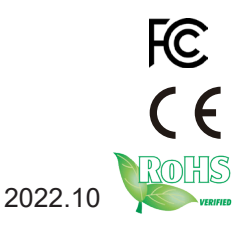

This page is intentionally left blank.

## **Revision History**

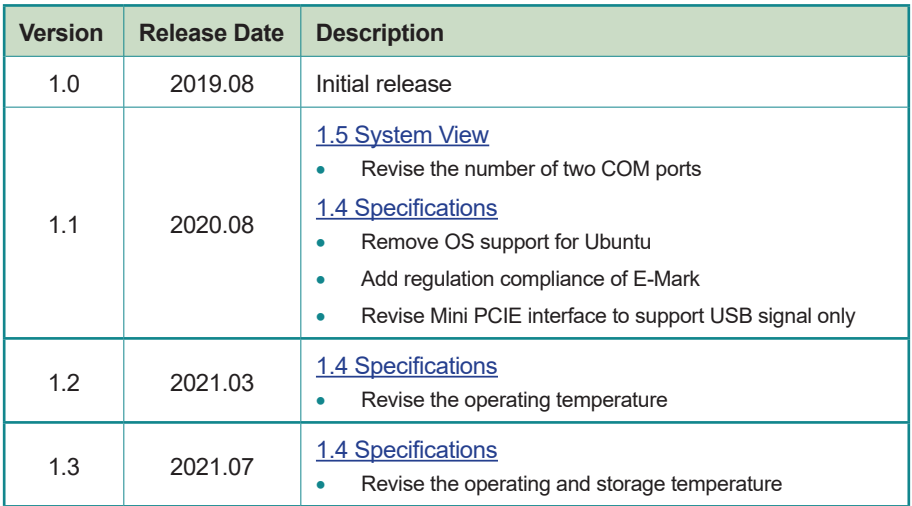

## **Copyright**

Copyright © 2020 ARBOR Technology Corp. All Rights Reserved.

This document contains proprietary information protected by copyright. No part of this manual may be reproduced by any mechanical, electronic, or other means in any form without prior written permission of the manufacturer.

## **Disclaimer**

The information in this document is subject to change without prior notice in order to improve the reliability, design and function. It does not represent a commitment on the part of the manufacturer.

Under no circumstances will the manufacturer be liable for any direct, indirect, special, incidental, or consequential damages arising from the use or inability to use the product or documentation, even if advised of the possibility of such damages.

## **About This Manual**

This user's manual provides the general information and installation instructions for the product. The manual is meant for the experienced users and integrators with hardware knowledge of personal computers. If you are not sure about any description in this manual, consult your vendor before further handling.

We recommend that you keep one copy of this manual for the quick reference for any necessary maintenance in the future. Thank you for choosing ARBOR products.

## **Contents**

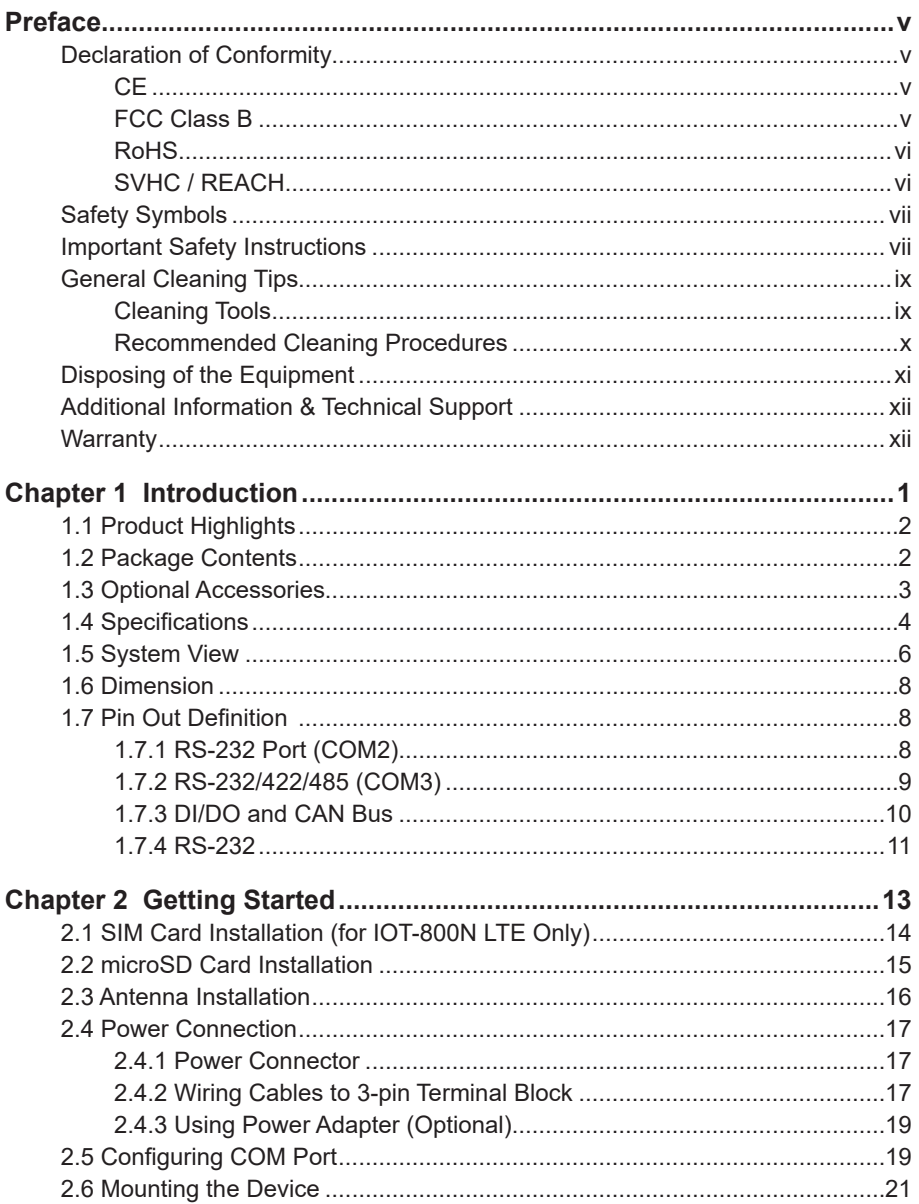

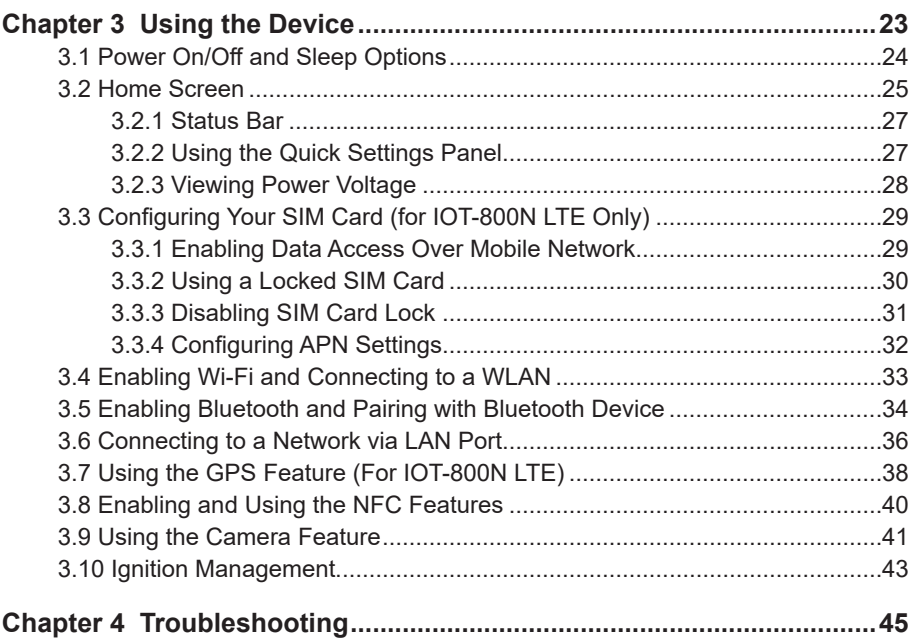

#### <span id="page-6-0"></span>**Declaration of Conformity Preface**

#### **CE**

The CE symbol on your product indicates that it is in compliance with the directives of the Union European (EU). A Certificate of Compliance is available by contacting Technical Support.

This product has passed the CE test for environmental specifications when shielded cables are used for external wiring. We recommend the use of shielded cables. This kind of cable is available from ARBOR. Please contact your local supplier for ordering information.

#### **FCC Class B**

This device complies with Part 15 of the FCC Rules. Operation is subject to the following two conditions:

- 1. This device may not cause harmful interference, and
- 2. This device must accept any interference received, including interference that may cause undesired operation.

Any changes or modifications not expressly approved by the guarantee of this device could void the user's authority to operate the equipment.

This equipment has been tested and found to comply with the limits for a Class B digital device, pursuant to Part 15 of the FCC Rules. These limits are designed to provide reasonable protection against harmful interference in a residential installation. This equipment generates, uses and can radiate radio frequency energy and, if not installed and used in accordance with the instructions, may cause harmful interference to radio communications.

However, there is no guarantee that interference will not occur in a particular installation. If this equipment does cause harmful interference to radio or television reception, which can be determined by turning the equipment off and on, the user is encouraged to try to correct the interference by one or more of the following measures:

- Reorient or relocate the receiving antenna.
- Increase the separation between the equipment and receiver.
- <span id="page-7-0"></span>• Connect the equipment into an outlet on a circuit different from that to which the receiver is connected.
- Consult the dealer or an experienced radio/TV technician for help.

#### **RoHS**

ARBOR Technology Corp. certifies that all components in its products are in compliance and conform to the European Union's Restriction of Use of Hazardous Substances in Electrical and Electronic Equipment (RoHS) Directive 2002/95/EC.

The above mentioned directive was published on 2/13/2003. The main purpose of the directive is to prohibit the use of lead, mercury, cadmium, hexavalent chromium, polybrominated biphenyls (PBB), and polybrominated diphenyl ethers (PBDE) in electrical and electronic products. Member states of the EU are to enforce by 7/1/2006.

ARBOR Technology Corp. hereby states that the listed products do not contain unintentional additions of lead, mercury, hex chrome, PBB or PBDB that exceed a maximum concentration value of 0.1% by weight or for cadmium exceed 0.01% by weight, per homogenous material. Homogenous material is defined as a substance or mixture of substances with uniform composition (such as solders, resins, plating, etc.). Lead-free solder is used for all terminations (Sn(96-96.5%), Ag(3.0-3.5%) and Cu(0.5%)).

#### **SVHC / REACH**

To minimize the environmental impact and take more responsibility to the earth we live, ARBOR hereby confirms all products comply with the restriction of SVHC (Substances of Very High Concern) in (EC) 1907/2006 (REACH --Registration, Evaluation, Authorization, and Restriction of Chemicals) regulated by the European Union.

All substances listed in SVHC < 0.1 % by weight (1000 ppm)

## <span id="page-8-0"></span>**Safety Symbols**

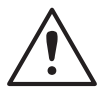

This symbol of "CAUTION" indicates that there is a danger of injury to the user or a risk of damage to the product, should warning notices be disregarded.

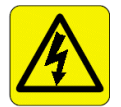

This symbol indicates electrical warning.

## **Important Safety Instructions**

Read these safety instructions carefully:

- 1. Read all cautions and warnings on the equipment.
- 2. Place this equipment on a reliable surface when installing. Dropping it or letting it fall may cause damage
- 3. Make sure the correct voltage is connected to the equipment.
- 4. For pluggable equipment, the socket outlet should be near the equipment and should be easily accessible.
- 5. Keep this equipment away from humidity.
- 6. Disconnect this equipment from the A/C outlet before cleaning it. Use a moist cloth. Do not use liquid or sprayed detergent for cleaning.
- 7. To fully disengage the power to the unit, please disconnect the power from the AC outlet.
- 8. Do not scratch or rub the screen with a hard object.
- 9. Never use any of the solvents, such as Thinner Spray-type cleaner, Wax, Benzene, Abrasive cleaner, Acid or Alkaline solvent, on the display. Harsh chemicals may cause damage to the cabinet and the touch sensor.
- 10. Remove dirt with a lightly moistened cloth and a mild solvent detergent. Then wipe the cabinet with a soft dry cloth.
- 11. The openings on the enclosure are for air convection and protect the equipment from overheating. DO NOT COVER THE OPENINGS.
- 12. Position the power cord so that people cannot step on it. Do not place anything over the power cord.
- 13. If the equipment will not be used for a long time, disconnect it from the power source to avoid damage by transient overvoltage.
- 14. Never pour any liquid into openings. This may cause fire or electrical shock.
- 15. Never open the equipment. For safety reasons, the equipment should be opened only by qualified service personnel.
- 16. If one of the following situations arises, get the equipment checked by service personnel:
	- a. The power cord or plug is damaged.
	- b. Liquid has penetrated into the equipment.
	- c. The equipment has been exposed to moisture.

d. The equipment does not work well, or you cannot get it to work according to the user's manual.

- e. The equipment has been dropped or damaged.
- f. The equipment has obvious signs of breakage.
- 17. The sound pressure level at the operator's position, according to IEC 704- 1:1982, is no more than 70dB(A).
- 18. Keep this User's Manual for later reference.
- 19. DO NOT LEAVE THIS EQUIPMENT IN AN UNCONTROLLED ENVIRONMENT WHERE THE STORAGE IS BELOW -20° C (-4° F) OR ABOVE 70° C (158° F). THIS MAY DAMAGE THE EQUIPMENT.

<span id="page-10-0"></span>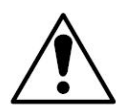

Do not use the power adapter that isn't made for the equipment. Supplying the equipment with inappropriate voltage may cause harm to or burn the equipment.

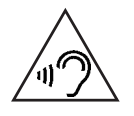

To prevent possible hearing damage, do not listen at high volume levels for long periods

## **General Cleaning Tips**

You may need the following precautions before you begin to clean the device. When you clean any single part or component for the device, please thoroughly read and understand the details below.

- 1. We strongly recommended that you should shut down the system before you start to clean any single components.
- 2. When you need to clean the device, please rub it with a piece of dry cloth.
- 3. Be cautious of the tiny removable components when you use a vacuum cleaner to absorb the dirt on the floor.
- 4. Never drop the components inside the device or get circuit board damp or wet.
- 5. Be cautious of all kinds of cleaning solvents or chemicals when you use it for the sake of cleaning. Some individuals may be allergic to the ingredients.
- 6. Try not to put any food, drink or cigarette around the device.

#### **Cleaning Tools**

Although many companies have created products to help improve the process of cleaning your devices and peripherals, users can also use household items to clean their devices and peripherals. Below is a listing of items you may need or want to use while cleaning your devices or peripherals. Keep in mind that some components in your device may only be able to be cleaned using a product designed for cleaning that component, if this is the case it will be mentioned in the cleaning.

- <span id="page-11-0"></span>• **Cloth:** A piece of cloth is the best tool to use when rubbing up a component. Although paper towels or tissues can be used on most hardware as well, we still recommend you to rub it with a piece of cloth.
- **Water or rubbing alcohol:** You may moisten a piece of cloth a bit with some water or rubbing alcohol and rub it on the device. Unknown solvents may be harmful to the plastics parts.
- **Vacuum cleaner:** Absorb the dust, dirt, hair, cigarette particles, and other particles out of the device can be one of the best cleaning methods. Over time, these items can restrict the airflow in a device and cause circuitry to corrode.
- **Cotton swabs:** Cotton swaps moistened with rubbing alcohol or water are excellent tools for wiping hard to reach areas in your keyboard, mouse, and other locations.
- **Foam swabs:** Whenever possible, it is better to use lint-free swabs such as foam swabs.

#### **Recommended Cleaning Procedures**

- 1. Close all application programs
- 2. Close operating software
- 3. Turn off the equipment
- 4. Remove all peripherals
- 5. Disconnect the power cable
- 6. Proceed to clean.

## <span id="page-12-0"></span>**Disposing of the Equipment**

#### • **Within the European Union**

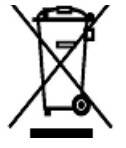

EU-wide legislation, as implemented in each Member State, requires that waste electrical and electronic products carrying the mark (left) must be disposed of separately from normal household waste.

This includes monitors and electrical accessories, such as signal cables or power cords. When you need to dispose of your display products, please follow the guidance of your local authority, or ask the shop where you purchased the product, or if applicable, follow any agreements made between yourself. The mark on electrical and electronic products only applies to the current European Union Member States.

#### • **Outside the European Union**

If you wish to dispose of used electrical and electronic products outside the European Union, please contact your local authority so as to comply with the correct disposal method.

## <span id="page-13-0"></span>**Additional Information & Technical Support**

You can download the related technical documents such as datasheet and user's manual as well as driver on our website.

Please do not hesitate to call or e-mail our customer service when you still cannot get the information you need.

http://www.arbor-technology.com

E-mail: info@arbor.com.tw

## **Warranty**

This product is warranted to be in good working order during the warranty period. Should this product fail to be in good working order at any time during this period, we will, at our option, replace or repair it at no additional charge except as set forth in the following terms. This warranty does not apply to products damaged by misuse, modifications, accident or disaster.

Vendor assumes no liability for any damages, lost profits, lost savings or any other incidental or consequential damage resulting from the use, misuse of, or inability to use this product. Vendor will not be liable for any claim made by any other related party.

Vendors disclaim all other warranties, either expressed or implied, including but not limited to implied warranties of merchantability and fitness for a particular purpose, with respect to the hardware, the accompanying product's manual(s) and written materials, and any accompanying hardware. This limited warranty gives you specific legal rights.

Return authorization must be obtained from the vendor before returned merchandise will be accepted. Authorization can be obtained by calling or faxing the vendor and requesting a Return Merchandise Authorization (RMA) number. Returned goods should always be accompanied by a clear problem description.

# <span id="page-14-0"></span>**Chapter 11 Introduction**

#### - 1 -

## <span id="page-15-0"></span>**1.1 Product Highlights**

- Rockchip PX30, ARM Quad-core Cortex-A35, 64 bit low-power processor, up to 1.5GHz
- Built-in Can BUS, OBD-II for fleet management applications
- 8M front camera for in-vehicle surveillance
- Multiple I/O including LAN, USB 2.0, and RS-232 support

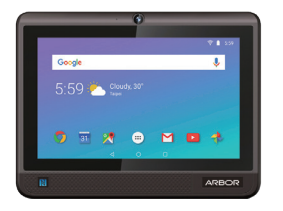

- Global band LTE module; a single module for different countries and supporting positioning simultaneously
- Support Android 8.1

## **1.2 Package Contents**

Upon opening the package, carefully inspect the contents. If any of the items is missing or appears damaged, contact your local dealer or distributor. The package should contain the following items:

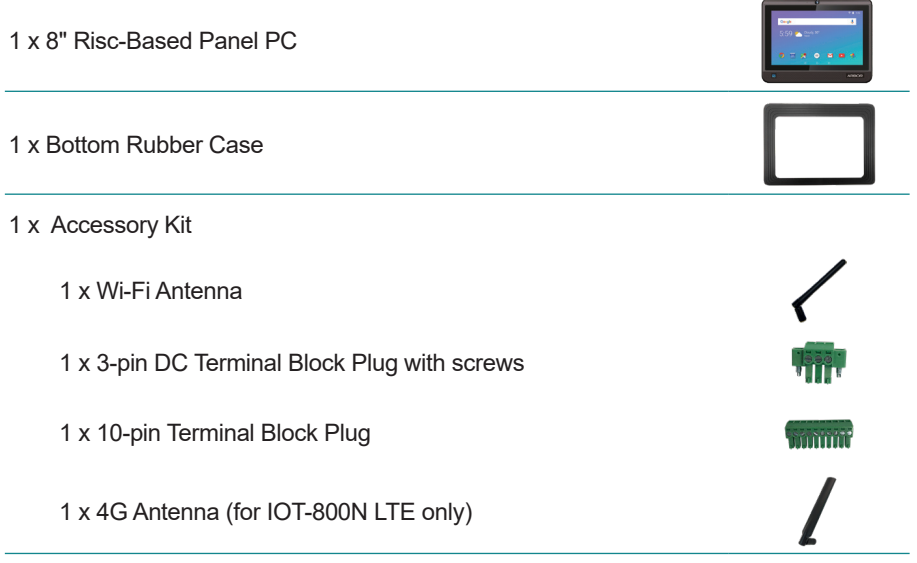

## <span id="page-16-0"></span>**1.3 Optional Accessories**

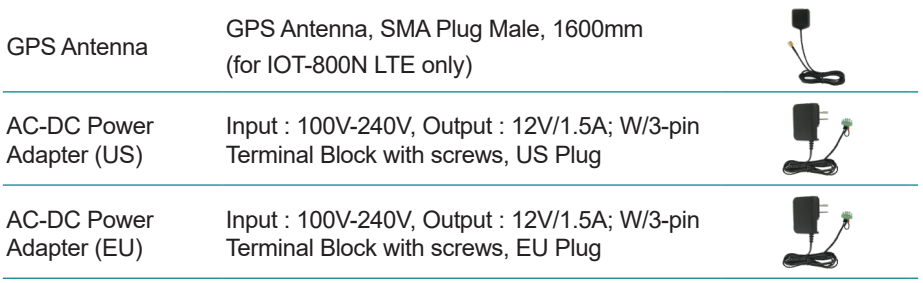

## <span id="page-17-1"></span><span id="page-17-0"></span>**1.4 Specifications**

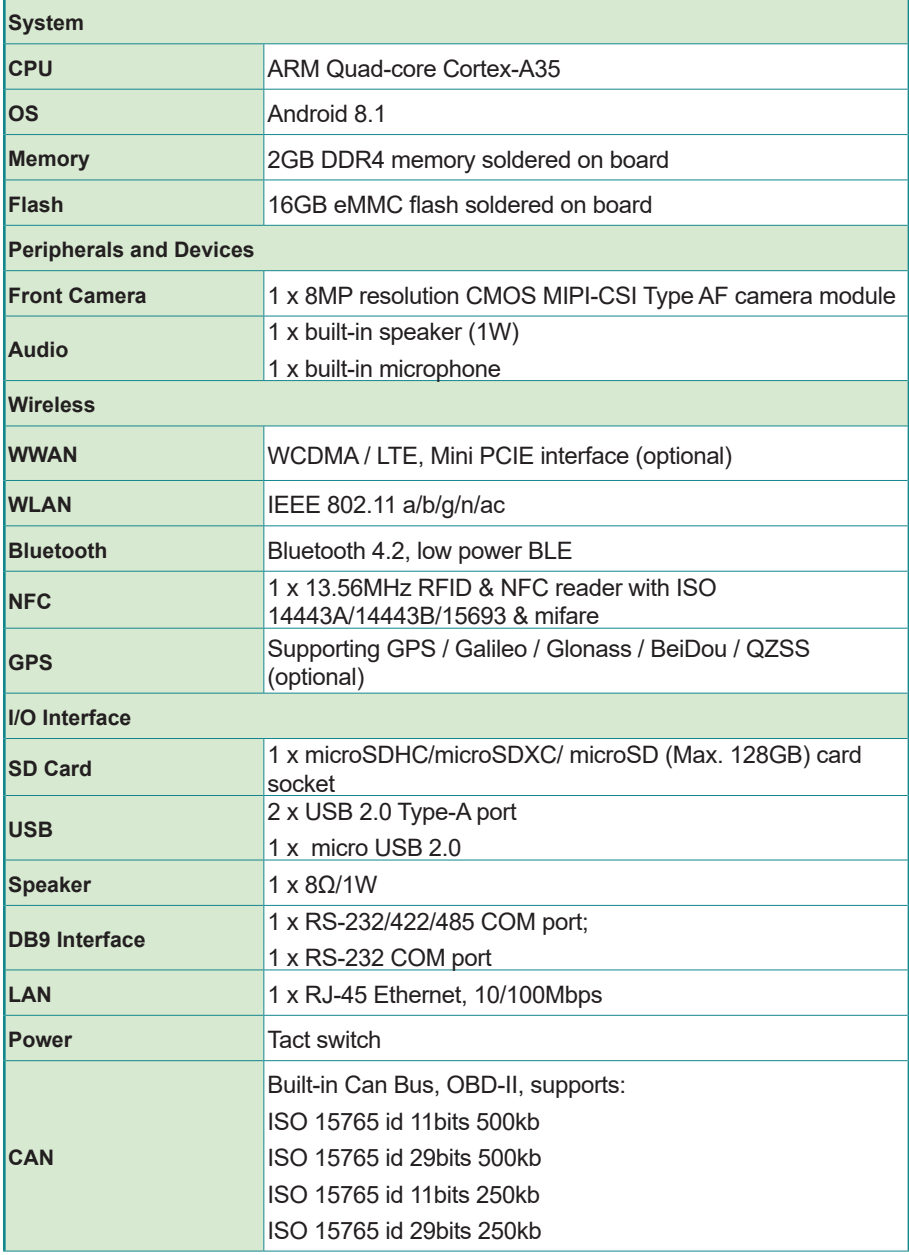

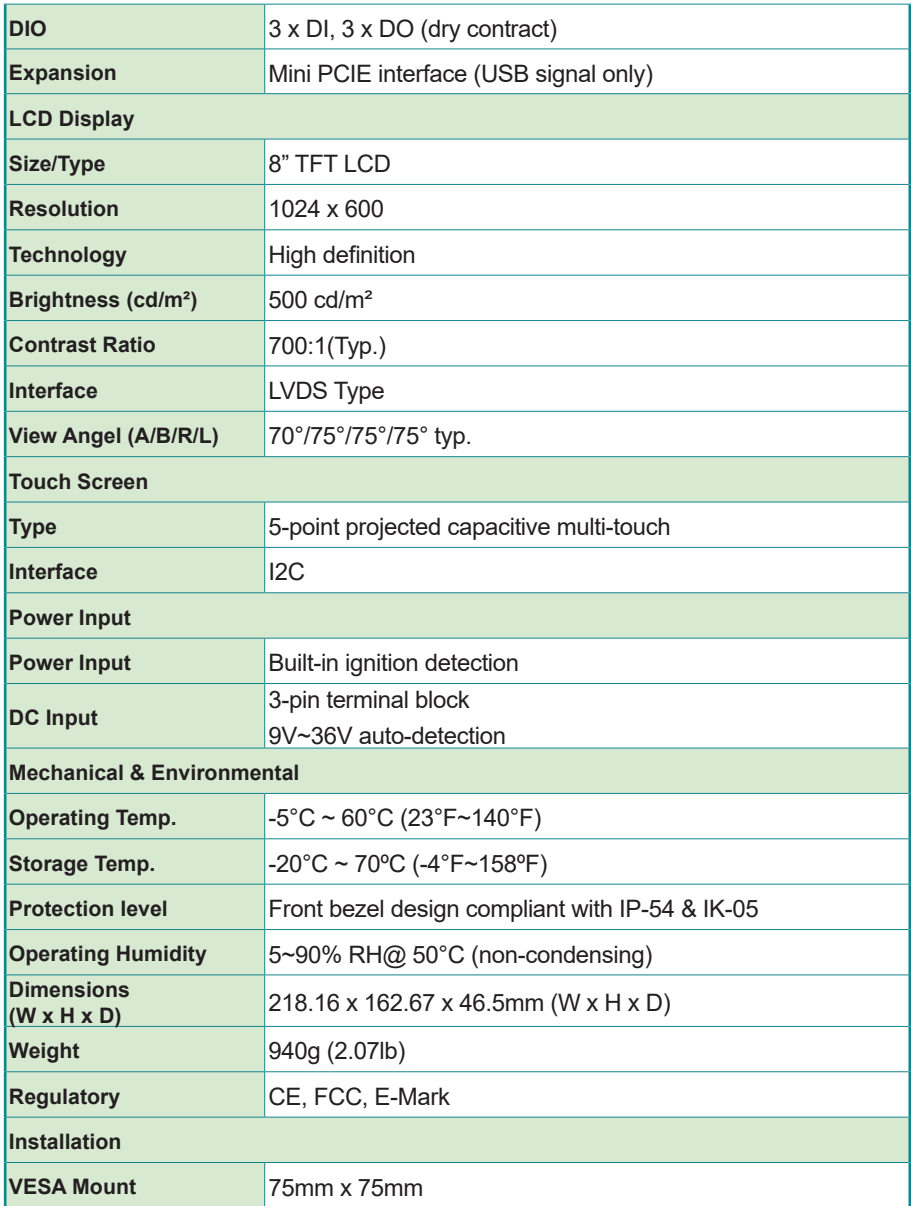

## <span id="page-19-1"></span><span id="page-19-0"></span>**1.5 System View**

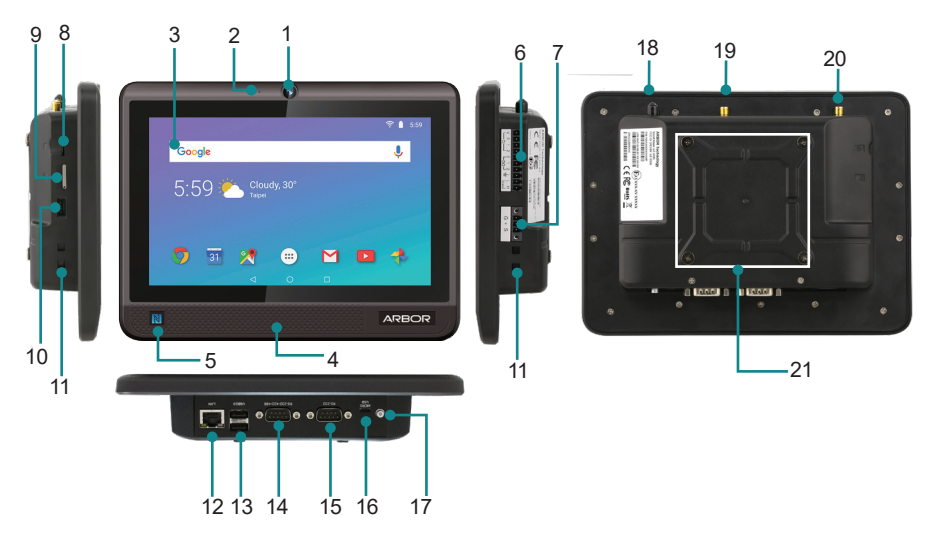

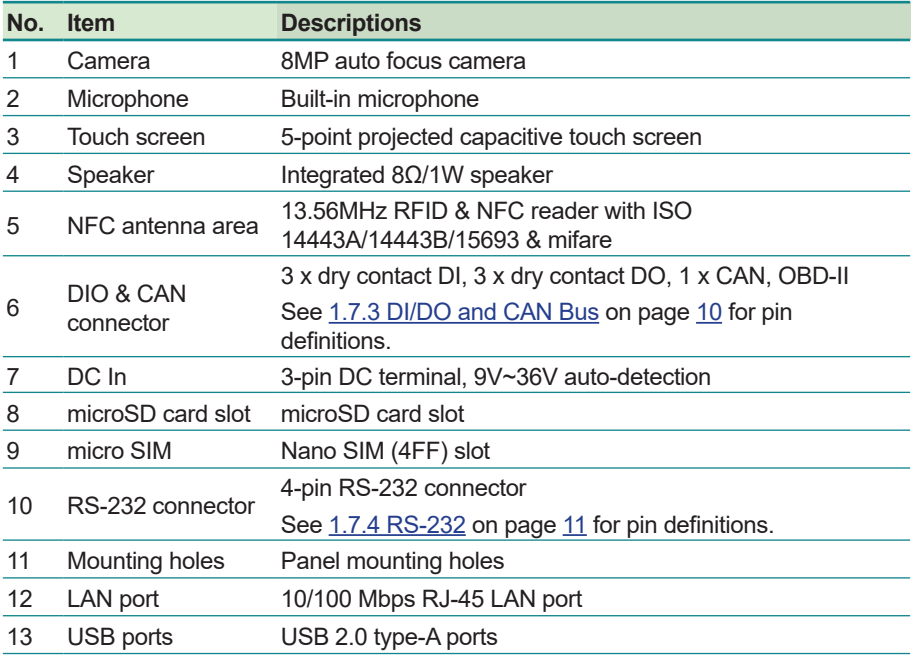

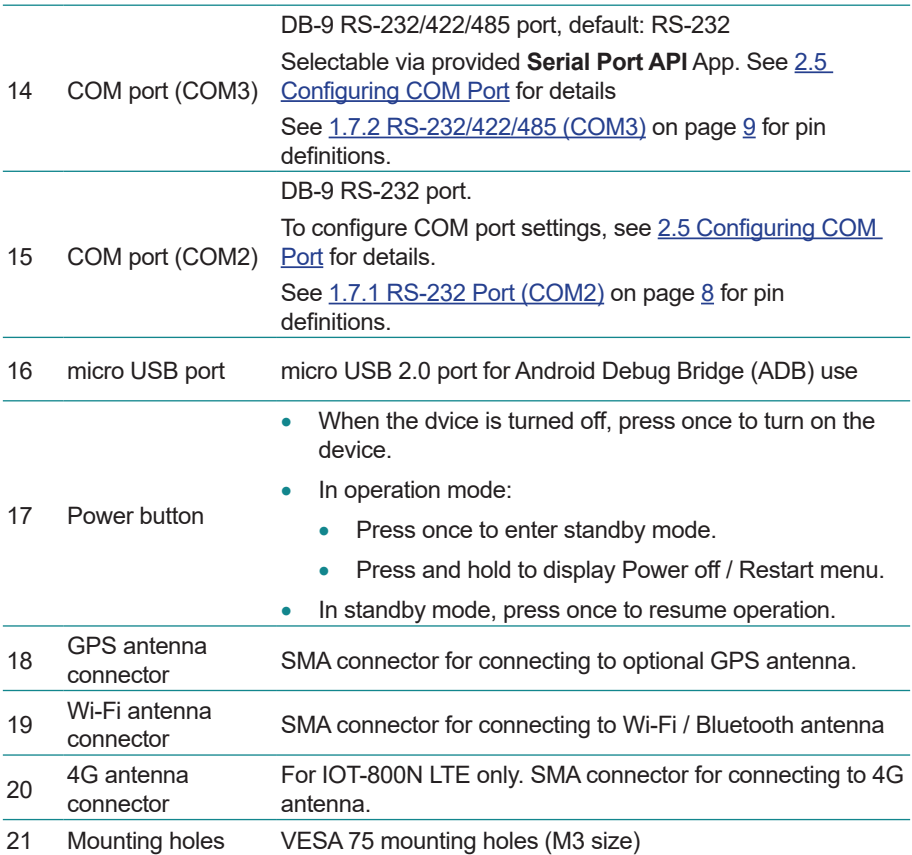

## <span id="page-21-0"></span>**1.6 Dimension**

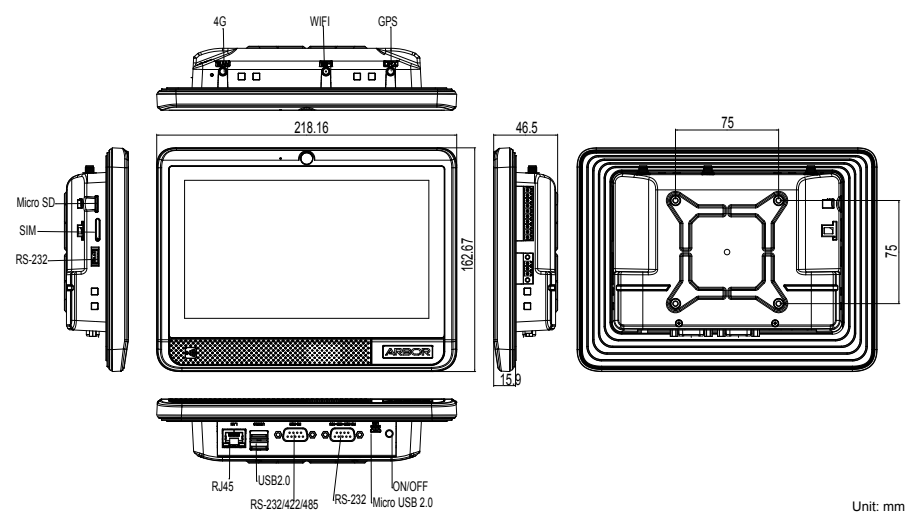

## **1.7 Pin Out Definition**

#### **Power Connector**

**Description**: Power Input Connector

**Connector Type:** 3-pin Terminal Block

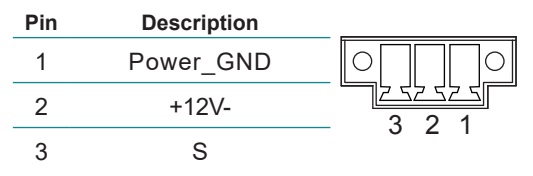

#### <span id="page-21-1"></span>**1.7.1 RS-232 Port (COM2)**

**Description**: RS-232 COM Port **Connector type:** Male type DB9 Connector

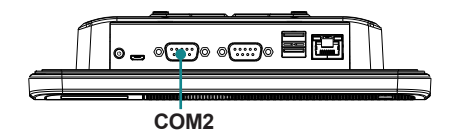

<span id="page-22-0"></span>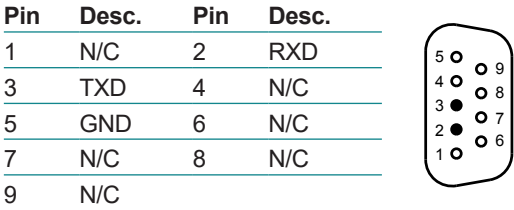

#### <span id="page-22-1"></span>**1.7.2 RS-232/422/485 (COM3)**

**Description**: RS-232/422/485 Selectable COM Port (Configuration via App)

**Connector type:** Male type DB9 Combo **Connector** 

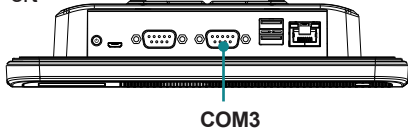

#### **Mode 01:** RS-232

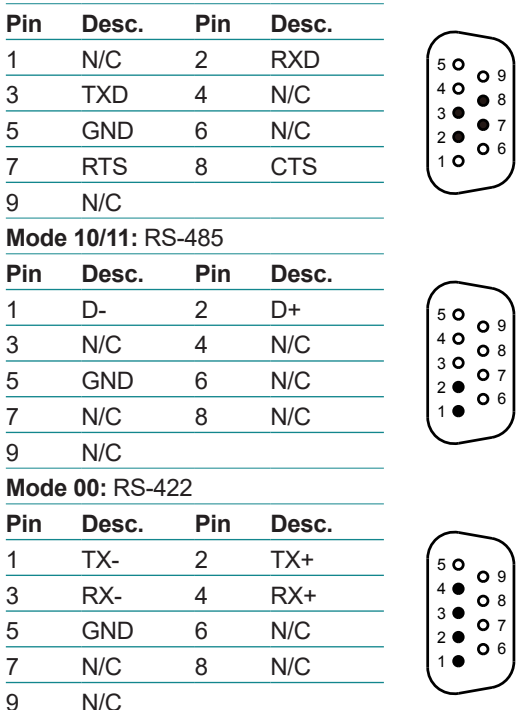

To configure the COM ports via provided **Serial Port API** App, see [2.5](#page-32-1)  [Configuring COM Port](#page-32-1) for details.

#### <span id="page-23-1"></span><span id="page-23-0"></span>**1.7.3 DI/DO and CAN Bus**

- **Description:** Digi
	- •
	- tal Input/Output and CAN Bus Connector

**Connector Type:** 3 x dry contact DI, 3 x dry contact DIO, 1 x CAN, OBD-II

1 10

V 0 1 2 0 1 2 L H  $DI \rightarrow LDO \rightarrow L_{CAN}$ 

#### **Pin Description**

- 1 DI PWR Supply
- $2$  DIO
- 3 DI 1
- 4 DI 2
- 5 DO 0
- 6 DO 1
- 7 DO 2
- 8 GND
- 9 CAN L
- 
- 10 CAN H

#### **OBD-II Supported Protocols**

- ISO 15765 id 11 bits 500 kb
- ISO 15765 id 29bits 500kb
- ISO 15765 id 11 bits 250 kb
- ISO 15765 id 29bits 250kb

#### **DI Example Circuit**

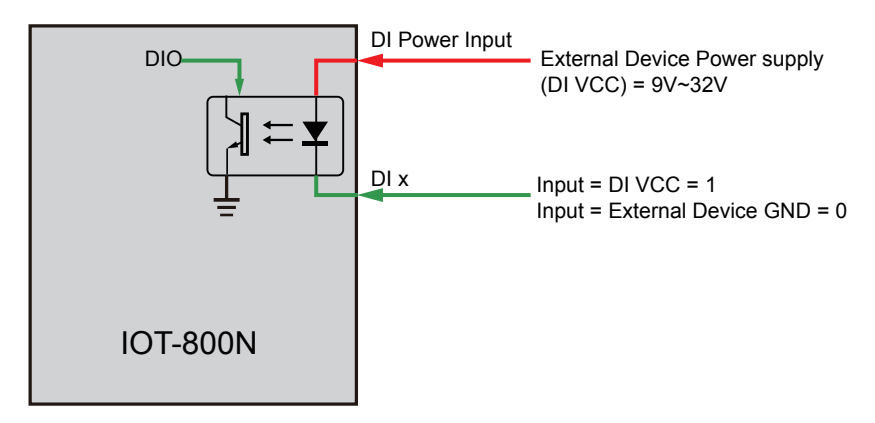

#### <span id="page-24-0"></span>**DO Example Circuit**

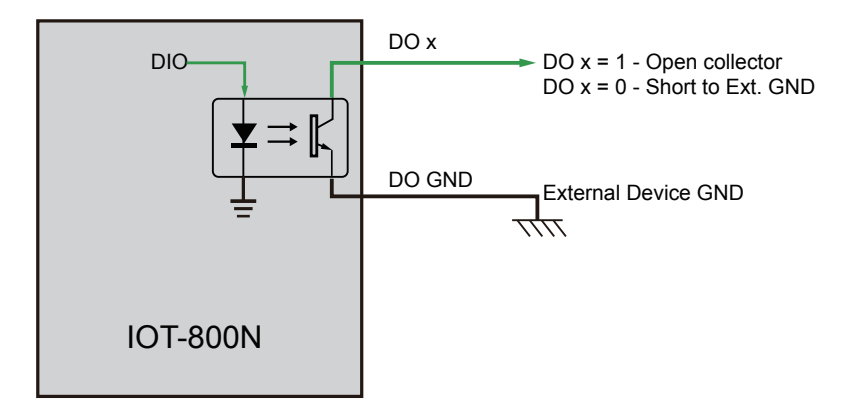

#### <span id="page-24-1"></span>**1.7.4 RS-232**

**Description**: RS-232 Connector **Connector type:** 1x 4-pin connector

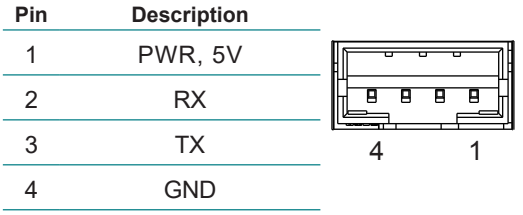

This page is intentionally left blank.

# <span id="page-26-0"></span>**Chapter 22 Getting Started**

## <span id="page-27-0"></span>**2.1 SIM Card Installation (for IOT-800N LTE Only)**

This section is applicable to IOT-800N LTE only. If your model doesn't support 4G, please ignore this section.

The IOT-800N LTE is capable of accessing 4G network. To use the 4G network functions, you have to insert a nano SIM (4FF) card and antenna to the IOT-800N.

**Caution:** The IOT-800N SIM module **doesn't support hot-pluggable** feature. Before inserting or removing SIM card, always power off the IOT-800N LTE.

**Warning:** Use only a nano SIM (4FF) card.

To install a SIM card to the device:

- 1. Make sure the IOT-800N LTE is powered off.
- 2. Locate the SIM card slot on the side. To pop open the SIM tray, insert a paper clip or a SIM-eject tool into the hole beside the tray.

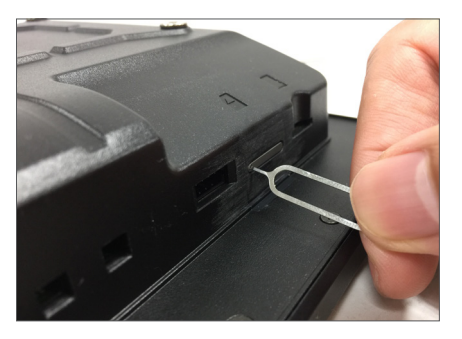

3. After ejecting the SIM card tray, place your SIM card into the tray. Note that there is notch in one corner to ensure the SIM card is placed correctly.

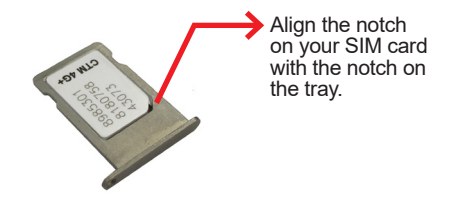

<span id="page-28-0"></span>4. Place the device on a flat surface with the panel side facing down. Insert the tray into the device completely and in the same orientation that you removed it. The tray also fits only one way.

**Warning:** Inserting the SIM tray in a wrong way will cause damage to the device and void your warranty.

**Caution:** While inserting the SIM tray, DO NOT place the device vertically or at an angle to prevent the SIM card from falling into the device.

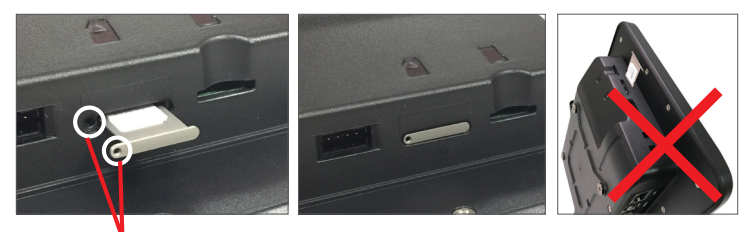

Make sure to align the hole on the tray with the hole in the device.

To use the 4G function, you will also need to:

- Install the 4G antenna Refer to [2.3 Antenna Installation on page 16](#page-29-1)
- Activate and configure the SIM card account Refer to [3.3 Configuring Your](#page-42-1)  [SIM Card \(for IOT-800N LTE Only\) on page 29](#page-42-1).

To remove the SIM card, insert a paper clip or a SIM-eject tool into the hole beside the tray to pop open the tray and then remove the card.

## **2.2 microSD Card Installation**

To install a microSD card to the device, locate the microSD card slot on the side and insert the card following the direction as shown in the figure. Push the card into the slot until you hear a click indicating locks into place.

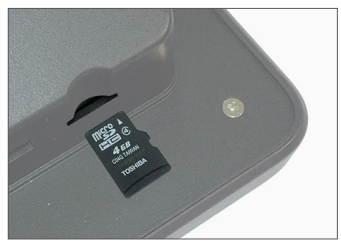

<span id="page-29-0"></span>If the card is successfully inserted, a notification will appear.

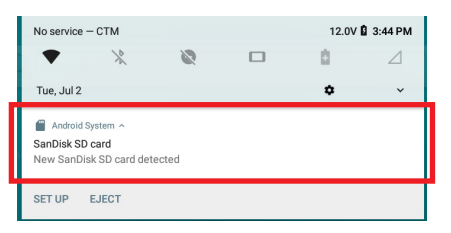

To remove the microSD card, just push the microSD card in to eject it from its slot.

## <span id="page-29-1"></span>**2.3 Antenna Installation**

According to your IOT-800N model and requirements, you will need to install the following antennas:

- Wi-Fi/Bluetooth antenna included in the accessory kit.
- 4G antenna included in the accessory kit (for IOT-800N LTE only).
- Optional GPS antenna

To install the antenna(s), refer to the picture below to install the antenna to the corresponding jack on the top side of the device.

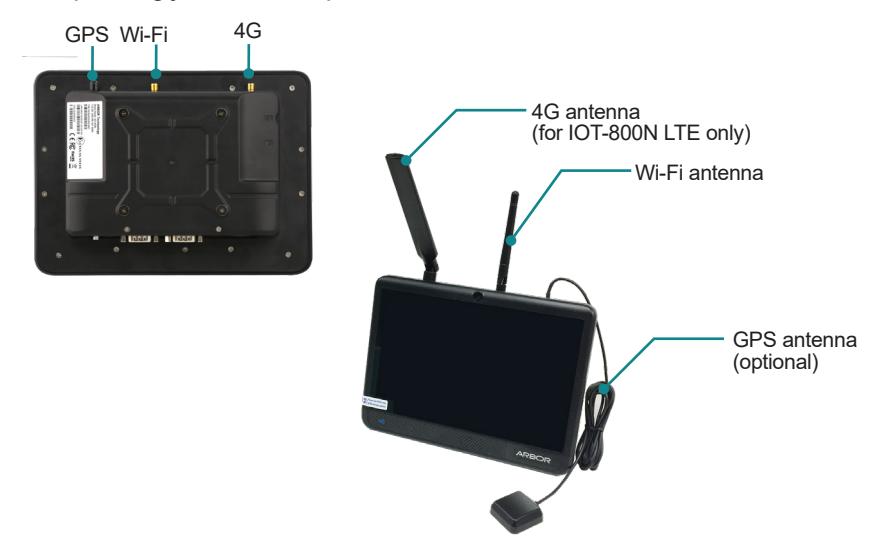

## <span id="page-30-0"></span>**2.4 Power Connection**

#### **2.4.1 Power Connector**

The device requires a 9~36V DC power supply. A 3-pin terminal block receptacle is located on the side of the device for DC power connection.

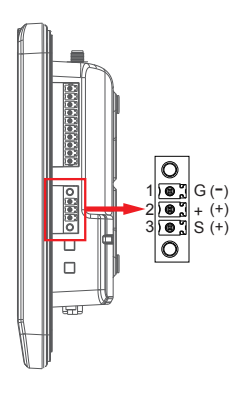

#### **2.4.2 Wiring Cables to 3-pin Terminal Block**

#### **For Vehicle Application**

For vehicle usage, please use the provided 3-pin terminal block with the screws to wire the power cable first.

1. Wire your power cable and insert the cable to the terminal block as shown below:

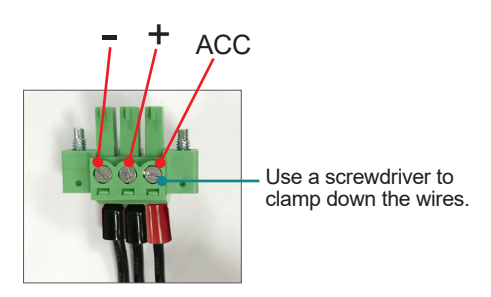

2. Plug the terminal block into the power connector and then tighten the screws to secure the terminal block in place.

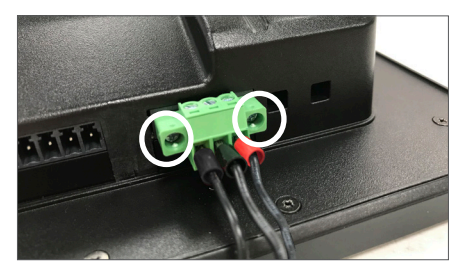

#### **For Non-Vehicle Application**

For non-vehicle usage, please use the provided 3-pin terminal block with the screws to wire the power cable first.

1. Wire your power cable and insert the cable to the terminal block as shown below:

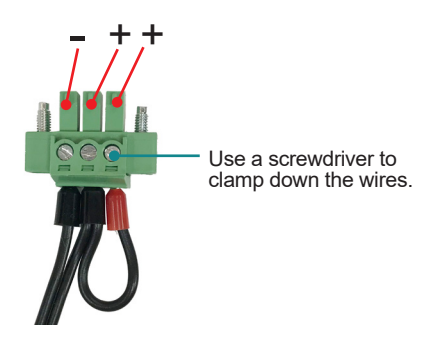

2. Plug the terminal block into the power connector and then tighten the screws to secure the terminal block in place.

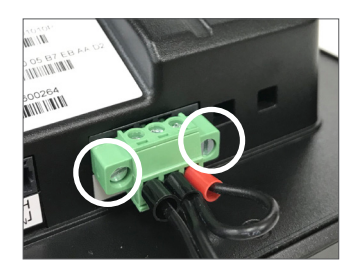

#### <span id="page-32-0"></span>**2.4.3 Using Power Adapter (Optional)**

If your IOT-800N comes with the optional AC-DC power adapter:

1. Connect the 3-pin terminal block of the power adapter to the DC terminal block receptacle on the device. Then tighten the screws to secure the terminal block in place.

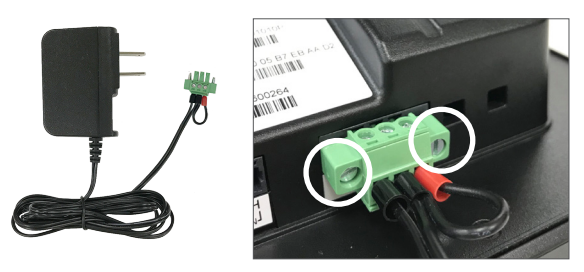

2. Then connect the adapter to a power source.

Upon power supply, the device will be automatically turned on.

## <span id="page-32-1"></span>**2.5 Configuring COM Port**

The IOT-800N comes with two COM ports as shown below:

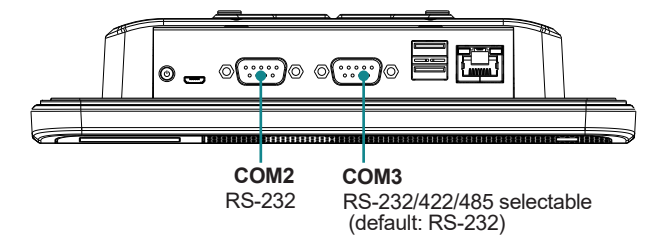

To configure the mode of COM3 or the settings like baud rate of COM2 & COM3, you have to use the **SerialPort API** as described below:

1. Launch the **Serial Port API** App by tapping the **Serial Port API** icon in the Apps section.

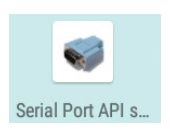

2. Tap **Setup** > **Device** and then select the COM port you want to configure. To configure the mode of RS-232/422/485 COM port, select **COM3**.

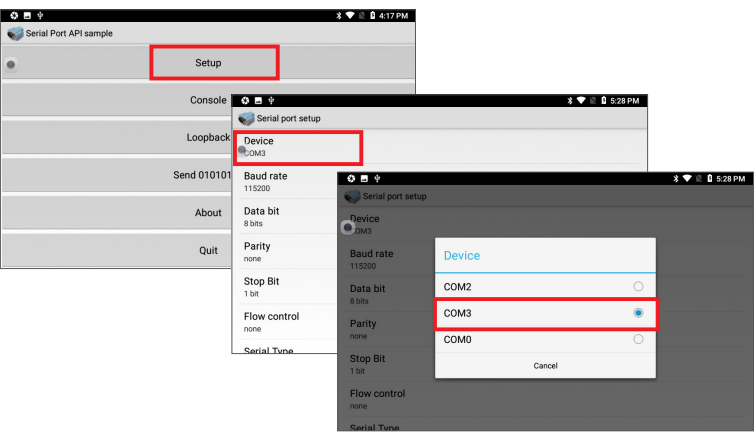

3. You will return to the previous screen. Select the settings you want to configure and proceed. To configure the mode of RS-232/422/485 COM port, select **Serial Type** and then select the mode you want to use.

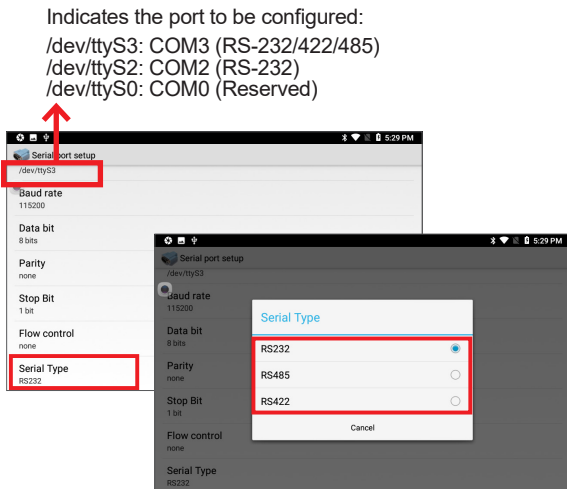

4. The setting will apply immediately upon your selection.

## <span id="page-34-0"></span>**2.6 Mounting the Device**

The device is VESA 75-compliant and can be mounted on a VESA 75-compliant mounting kit using M3 screws. Or you can use the mounting holes on either side of the device to mount it.

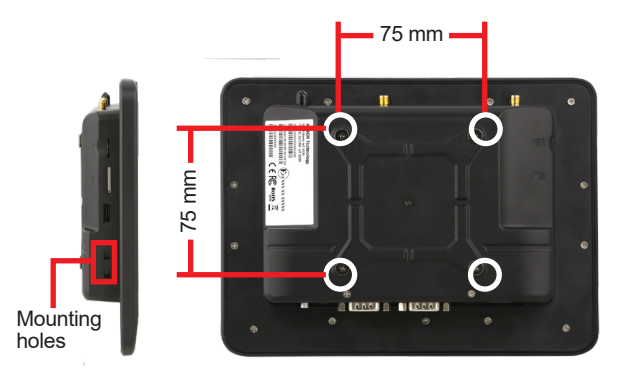

This page is intentionally left blank.

# <span id="page-36-0"></span>**Chapter 33 Using the Device**

## <span id="page-37-0"></span>**3.1 Power On/Off and Sleep Options**

#### **Turning On the Device**

Once the device is connected to a power supply, it will be automatically turned on. If the device is turned off, press the **Power** button to turn on the device.

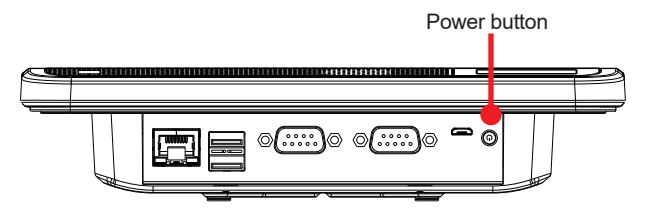

#### **Turning Off / Restarting the Device**

1. Long press the device's **Power** button or tap and hold the power button on the home screen until the power option menu appears.

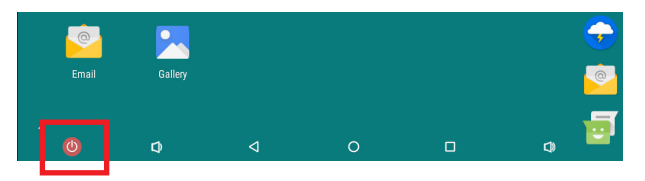

2. To turn off the device, tap the **Power Off** option. To restart the device, tap the **Restart** option.

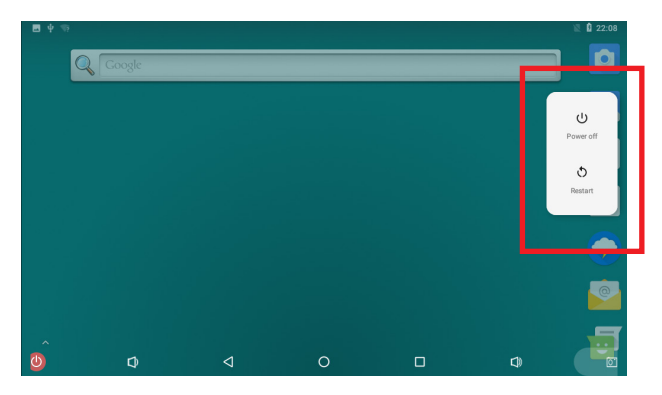

#### <span id="page-38-0"></span>**Entering/Resume From Standby Mode**

To enter or resume from standby mode, just tap the power button on the home screen, or briefly press the **Power** button on the bottom side of the device.

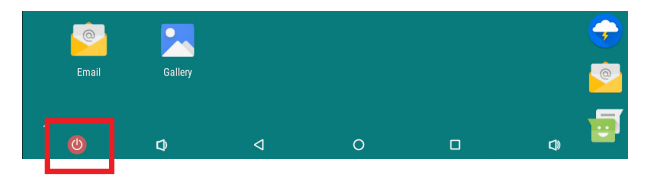

## **3.2 Home Screen**

The **Home** screen provides you with an instant access to device status, notifications, application shortcuts, folders and widgets. Simply tap an item and you can launch the associated application. You can also add desired items to the **Home** screen, extend the **Home** screen or personalize the wallpaper to tailor it to your personal needs.

When you power on the device for the first time, a typical **Home** screen looks like the example below.

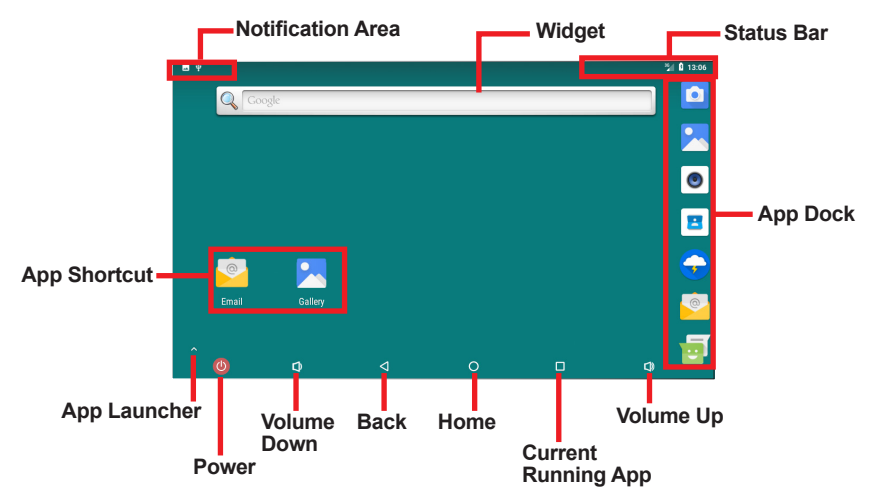

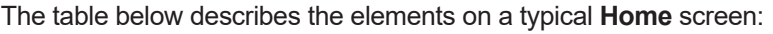

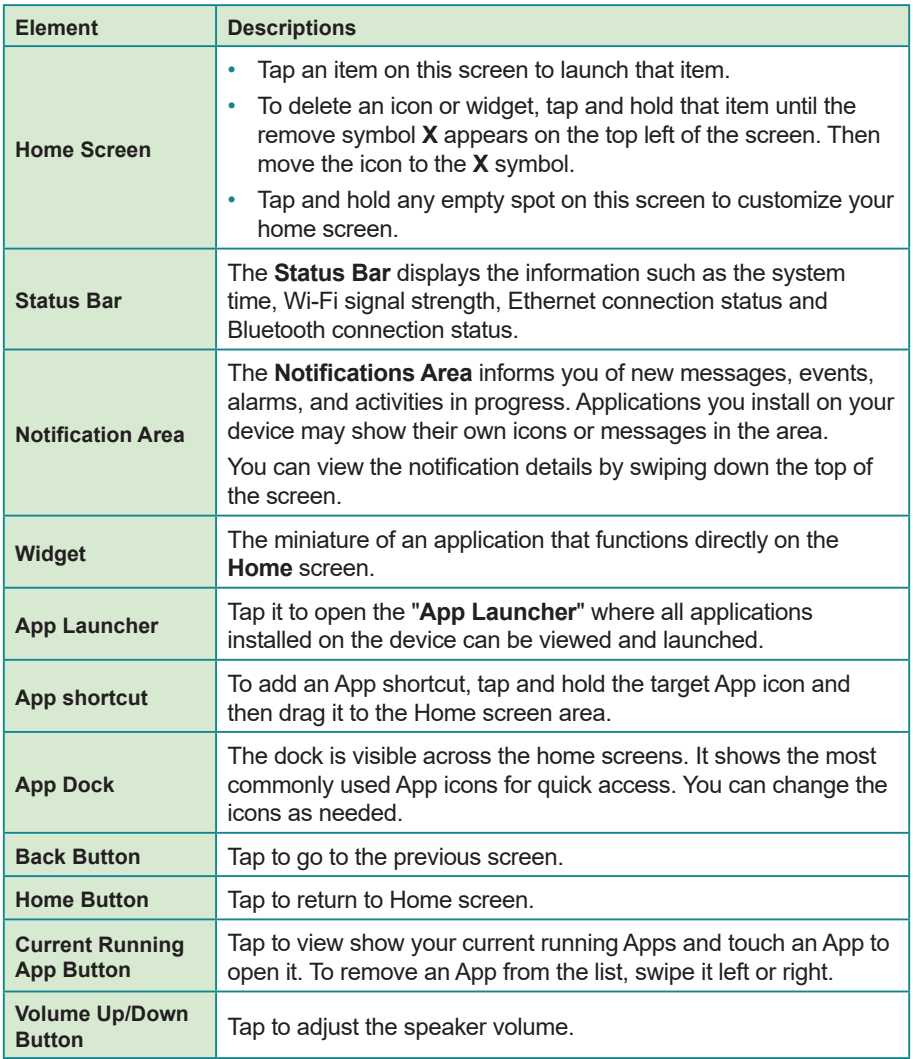

#### <span id="page-40-0"></span>**3.2.1 Status Bar**

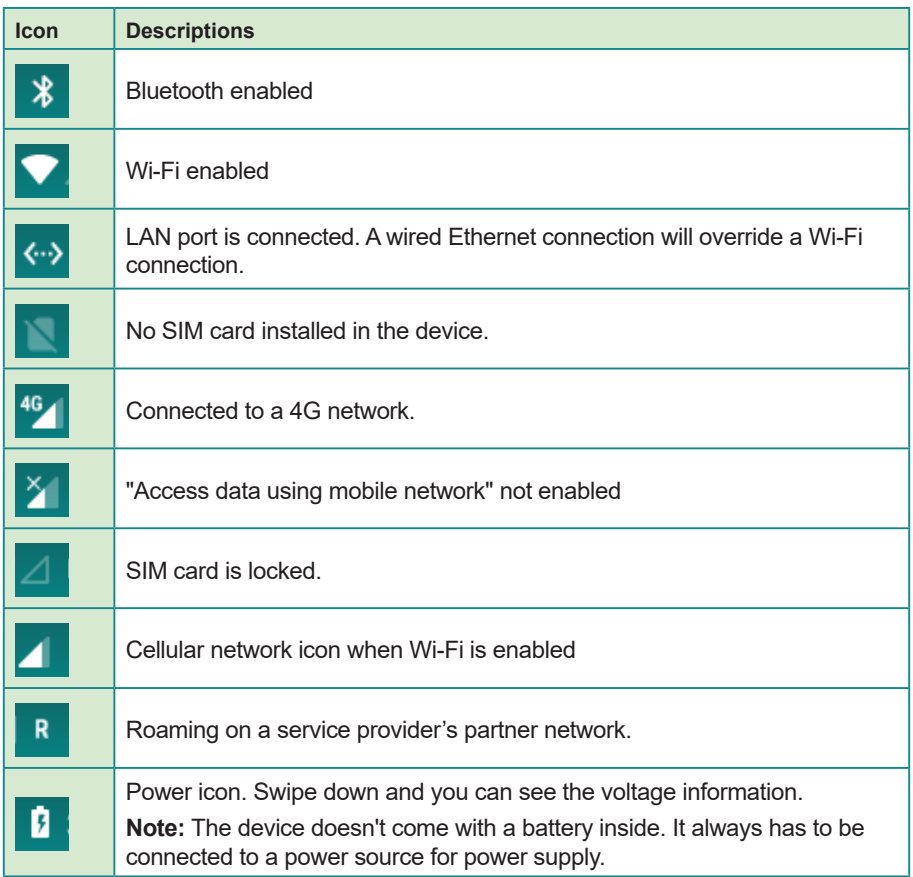

#### **3.2.2 Using the Quick Settings Panel**

Swiping down the top of the screen will bring up a **Quick Settings** panel where you can quickly access some most commonly used settings and features. To enable/ disable a feature or switch between available options, simply tap the intended icon. It appears dimmed when disabled and brightened when enabled.

For some features such as Wi-Fi, Bluetooth, location, mobile data, you can also tap and hold the tile to directly access the settings page.

<span id="page-41-0"></span>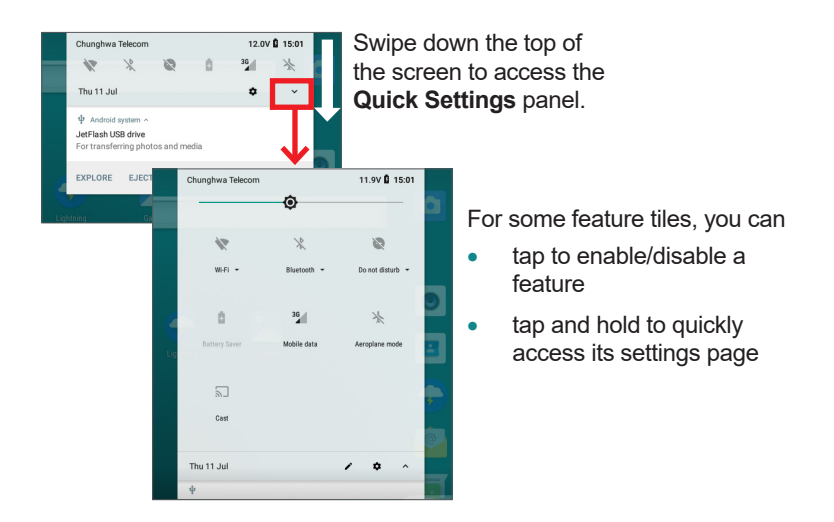

#### **3.2.3 Viewing Power Voltage**

To view the voltage of the power supplied to the IOT-800N, swipe down the top of the screen to access the **Quick Settings** panel and you can see the voltage information displaying next to the battery icon.

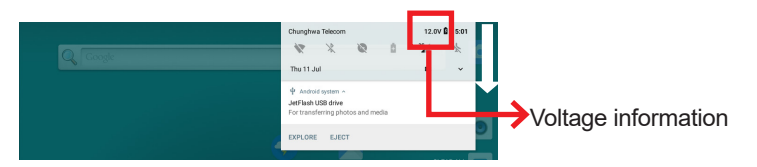

You can also configure the IOT-800N to show voltage information in the status bar. To do so, tap **Settings** | **Battery** and turn on the **Battery Voltage** option.

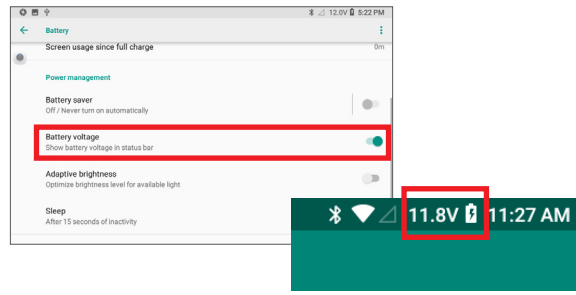

## <span id="page-42-1"></span><span id="page-42-0"></span>**3.3 Configuring Your SIM Card (for IOT-800N LTE Only)**

Before proceeding, make sure you have inserted a SIM card to the device and installed the 4G antenna properly.

After you insert the SIM card to the device for the first time and power on the device, the device will detect the SIM card and a cellular network icon will be displayed in the status bar. Possible icon status include:

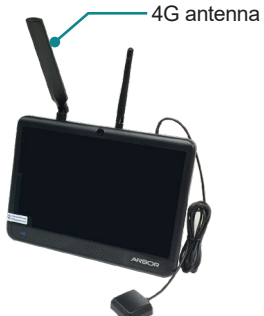

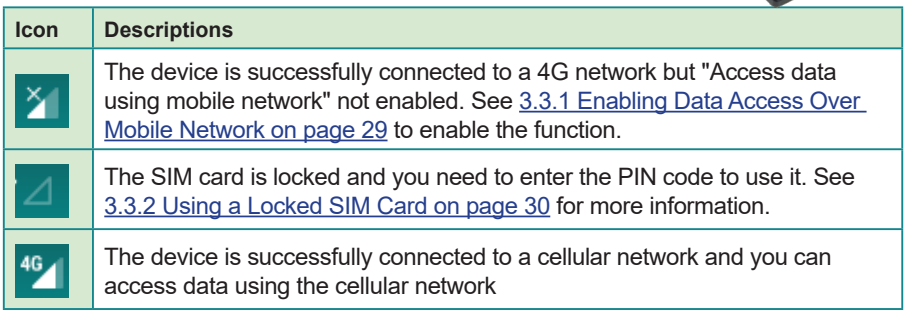

#### <span id="page-42-2"></span>**3.3.1 Enabling Data Access Over Mobile Network**

To access data using your mobile network, make sure you have enabled data access over mobile network.

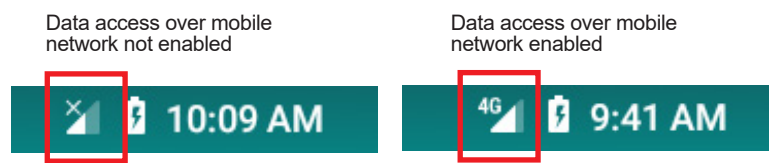

<span id="page-43-0"></span>To enable mobile data access function, tap **Settings** | **Mobile data is off** and then turn on the function.

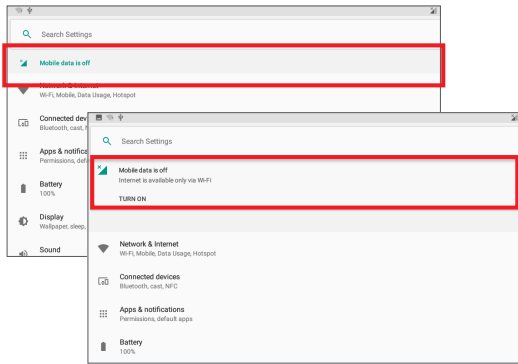

You can also tap **Settings** | **Network & Internet** | **Mobile Network** and enable **Mobile Data** option. At this page, you can also configure other settings like data roaming or preferred networks.

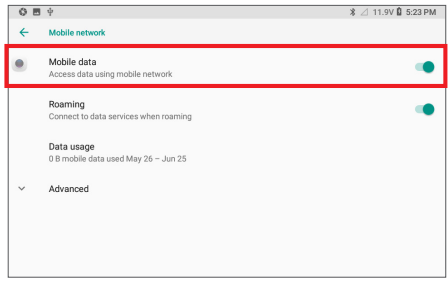

#### <span id="page-43-1"></span>**3.3.2 Using a Locked SIM Card**

If you are using a locked SIM card:

- The cellular network icon will appear as  $\Delta$  in the status bar until you enter a PIN code to unlock it.
- Each time you power on the device, a PIN code prompt will appear (if the prompt doesn't appear, wait a while for the system to show the prompt).
- You can't proceed to use the device unless the PIN code is correctly entered.
- <span id="page-44-0"></span>• If you don't know the PIN code, contact your cellular network carrier for the information.
- If you enter the PIN incorrectly three times, the SIM card will be blocked. Please contact your cellular network carrier for a personal unblocking code to unblock the card.
- To eliminate the need of entering PIN code each time you power on the device, refer to [3.3.3 Disabling SIM Card Lock on page 31](#page-44-1) to disable the SIM card PIN.

After entering the PIN code, tap  $\vee$  . If the PIN code is correct, then the SIM card will be unlocked and you can proceed to use the device.

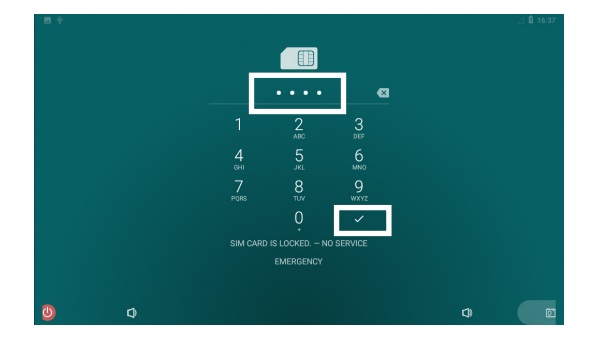

#### <span id="page-44-1"></span>**3.3.3 Disabling SIM Card Lock**

If you are using a locked SIM card, you can disable the SIM PIN by the steps below:

- 1. Tap **Settings** | **Security & Location** | **SIM card lock**.
- 2. Toggle the **Lock SIM card** option and then enter the PIN code when prompted.

<span id="page-45-0"></span>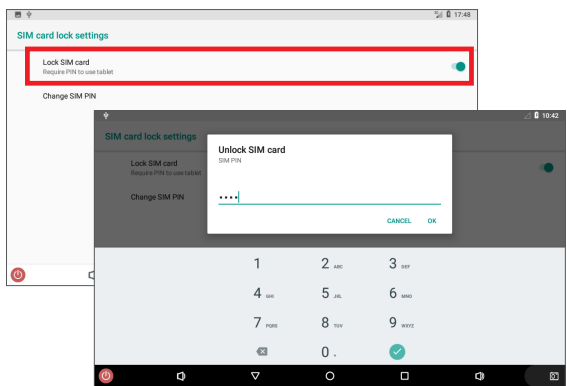

3. The following screen indicates the SIM card lock is disabled.

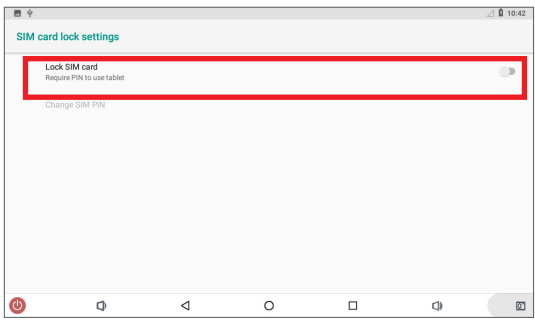

#### **3.3.4 Configuring APN Settings**

In case you need to configure APN (Access Point Name) settings: tap **Settings** | **Network & Internet** | **Mobile network** | **Advanced** | **Access Point Names** and then select the target APN option. If you don't know which APN to use, please contact your cellular carrier to obtain the information.

<span id="page-46-0"></span>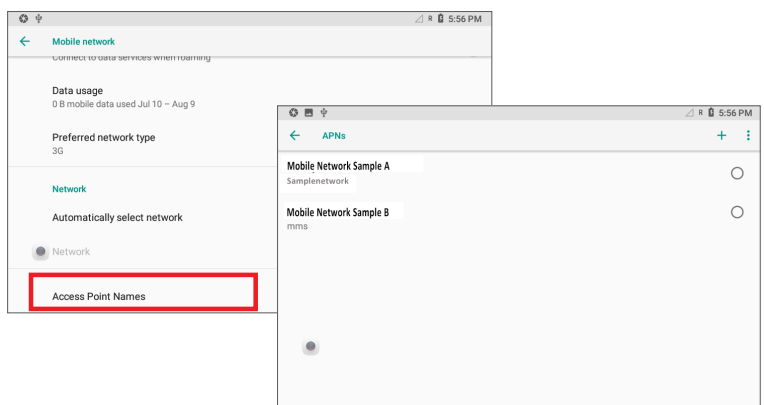

## **3.4 Enabling Wi-Fi and Connecting to a WLAN**

Before using the Wi-Fi feature, make sure your device is connected with the Wi-Fi antenna.

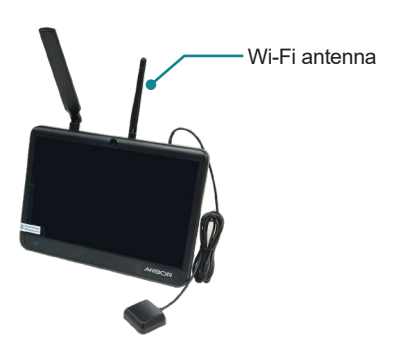

To use the Wi-Fi feature, switch on the Wi-Fi function on the **Settings** page. Then tap a network to connect to it. To connect to a secured network, you will be prompted to enter a password or other credentials.

<span id="page-47-0"></span>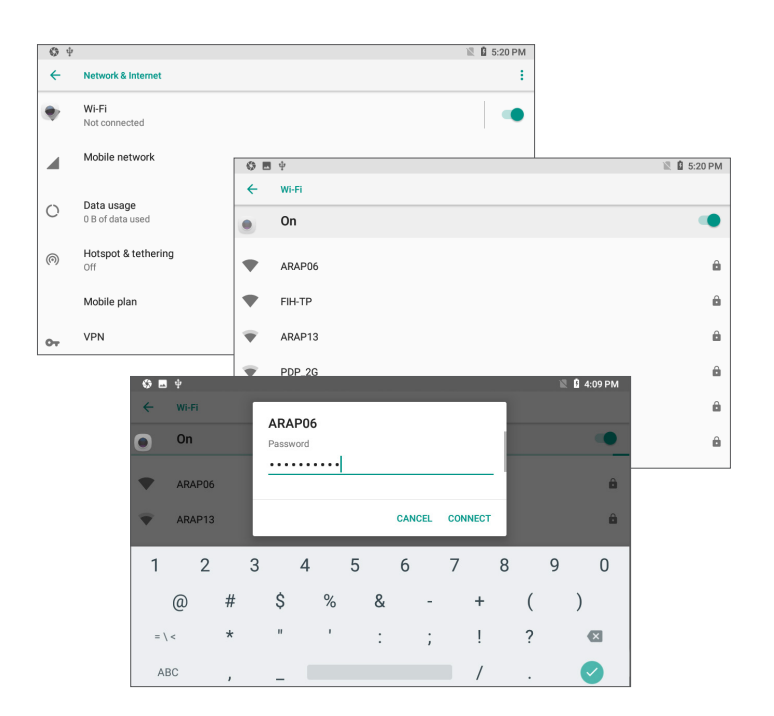

## **3.5 Enabling Bluetooth and Pairing with Bluetooth Device**

The Wi-Fi antenna supplied with the device is a hybrid antenna for both Wi-Fi and Bluetooth signals. Before using the Bluetooth feature, make sure your device is connected with the Wi-Fi (Bluetooth) antenna.

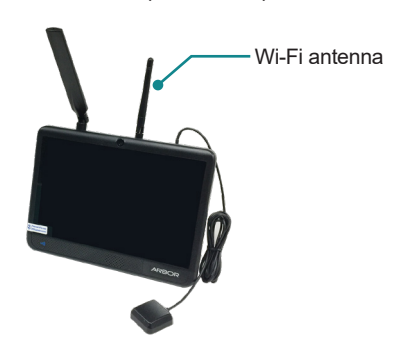

1. Switch on the Bluetooth feature on the **Settings** page. Then tap **Pair new device**.

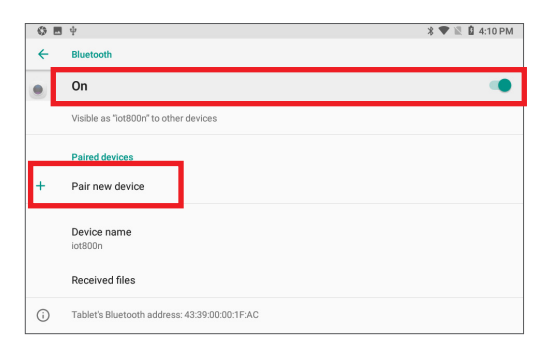

2. The IOT-800N proceeds to scan for any Bluetooth device in range. Then it displays the names of the device(s) found. Tap the device you want to pair with.

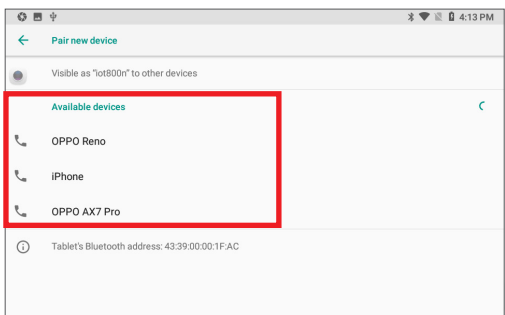

3. When a paring code dialog box appears, tap **Pair**. The IOT-800N will then send a connection request to the device you want to pair with.

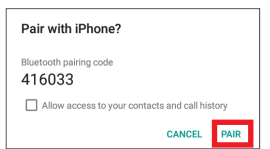

On the device to pair with, a dialog box appears requesting to enter or verify the pairing code. The passkey entered or shown on the IOT-800N and the Bluetooth device must be the same.

Then the devices proceed to pair with each other.

### <span id="page-49-0"></span>**3.6 Connecting to a Network via LAN Port**

To use the LAN port to connect to your local network, you will need to configure the network settings according to your network environment. To configure the network settings:

1. Tap **Settings** | **Network & Internet** | **Ethernet**. Scroll the page down to locate the **Ethernet IP mode** option.

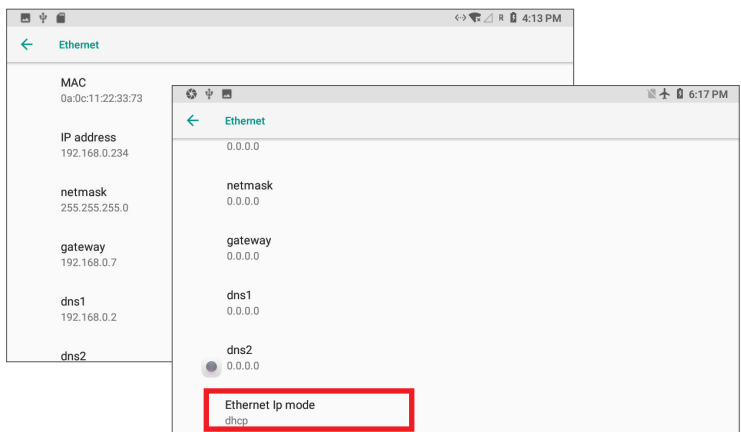

2. Tap **Ethernet IP mode** and select a IP mode according to your network environment.

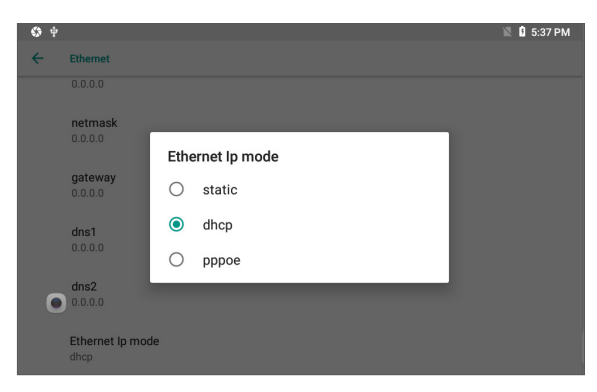

To use a static IP address, tab **static** and then configure the required settings. When you're done with the settings, tap **CONNECT**.

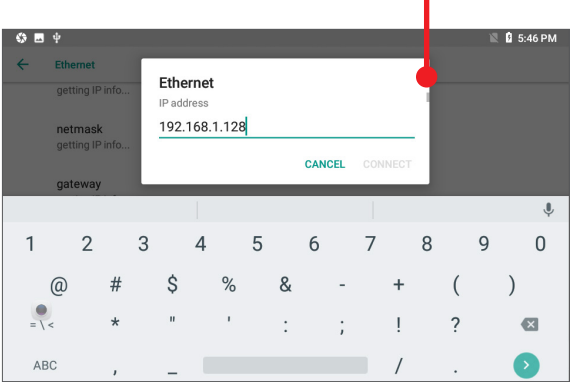

Scroll down to configure more settings such as gateway, netmask, etc.

To obtain a dynamic IP address from a DHCP server, select **dhcp**. Then you will be taken back to the previous screen.

To use PPPoE mode, select **pppoe**. Then you will be taken back to the previous screen.

3. When a wired LAN connection is established, the Wi-Fi connection will be disconnected and an wired network icon will be displayed in the status bar.

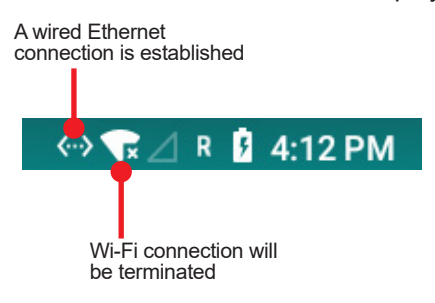

## <span id="page-51-0"></span>**3.7 Using the GPS Feature (For IOT-800N LTE)**

The IOT-800N LTE features GPS positioning function to identify its location. It allows location-based Apps to collect and use your location information to provide location-related service.

To use the GPS function:

1. Make sure your device is connected with the GPS antenna.

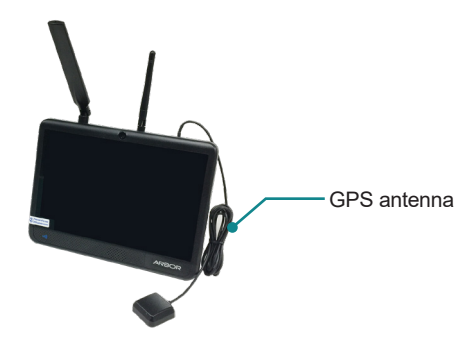

2. Turn on the location service by tapping **Settings** | **Security & location | Location** and turn on the service.

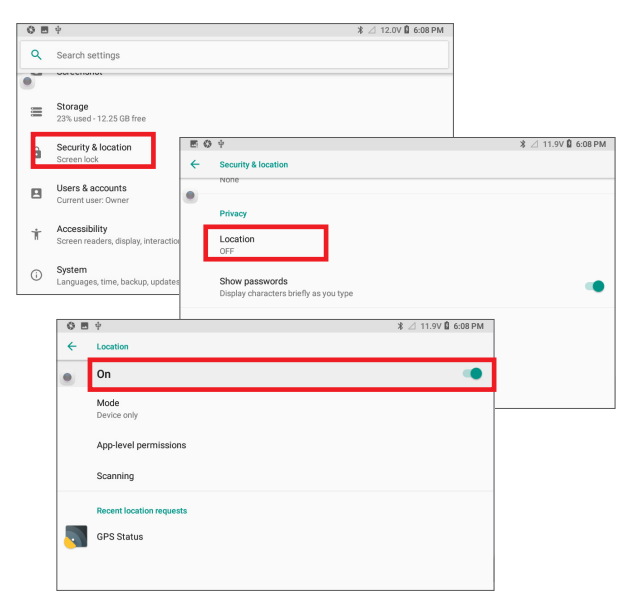

To test the GPS function, you can use the provided **GPS Status** App:

- 1. As the positioning must be done outdoor to receive satellite signal, please place the device outdoor or in an environment close to outdoor.
- 2. Launch the **GPS Status** App by tapping the **GPS Status** icon in the Apps section.

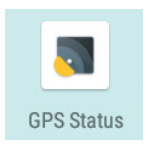

3. Wait for the GPS to get the positioning information. It takes a while (about 180 seconds) to get the positioning to work for the very first time.

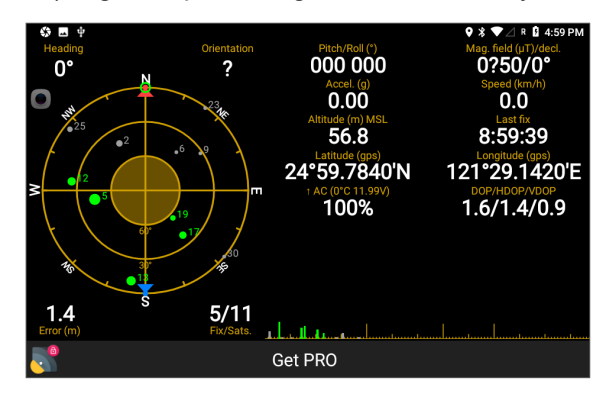

**Note:** The GPS Status App is provided for basic GPS positioning. To get more accurate information about the location, please use other third-party positioning App.

## <span id="page-53-0"></span>**3.8 Enabling and Using the NFC Features**

To use the NFC feature, you need to enable the data exchange function. Tap **Settings** | **Connected devices** and turn on the "**Allow data exchange when the tablet touches another device**" function. You can also enable the **Android Beam** function as needed.

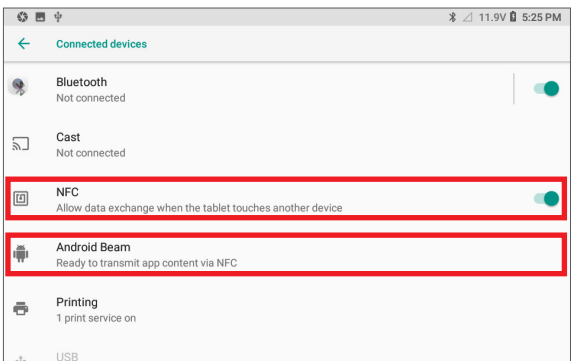

The NFC reader is at the lower left corner of the IOT-800N. When you tap other NFC devices, tags, or readers, the NFC areas of both devices should be close to one another so that the connection can be established.

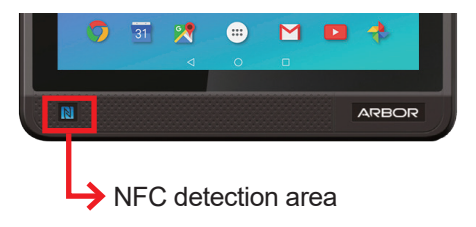

To test the NFC function, you can use the provided **NFC SmartCard Info** App to test the NFC.

1. Launch the **NFC SmartCard Info** App by tapping the **NFC SmartCard Info**  icon in the Apps section.

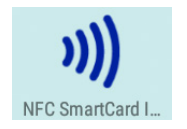

2. Bring your NFC device close to the NFC detection area on the IOT-800N. Then the information of the device's tag will be displayed.

<span id="page-54-0"></span>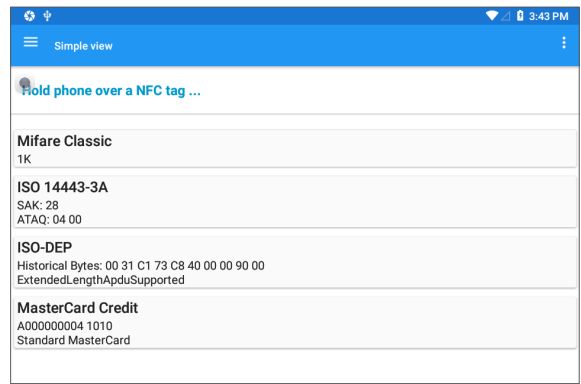

#### **3.9 Using the Camera Feature**

The device is equipped with a front-facing camera. This section describes how to take pictures or videos using the native camera App.

- 1. Launch the camera App by the **Camera** icon in the Apps section.
- 2. The camera application then opens. A typical screen is as shown as below:

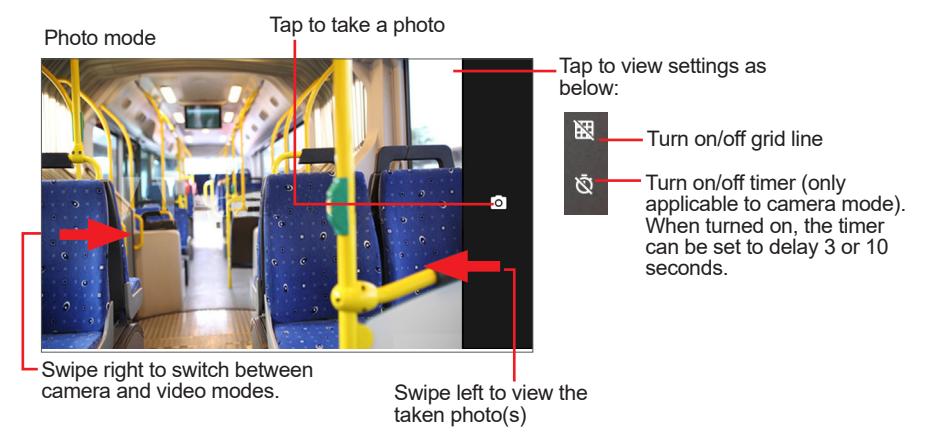

- 3. If needed, you can move two fingers apart to zoom in or move two fingers closer together to zoom out.
- 4. To configure advanced settings, swipe the screen right and then tap the **Settings** icon in the upper right corner.

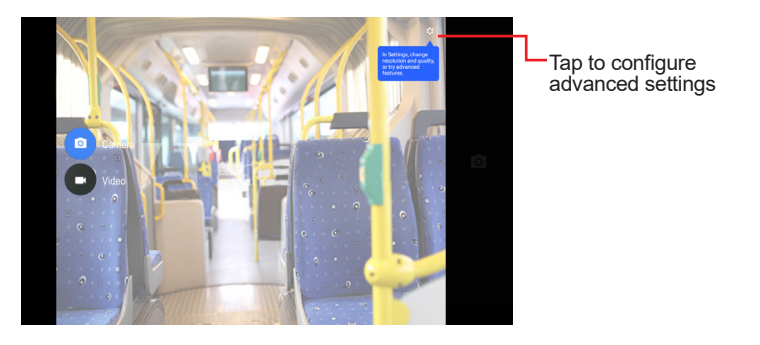

In the **Settings** screen, you can configure the image resolution & quality, saved location, and advanced settings.

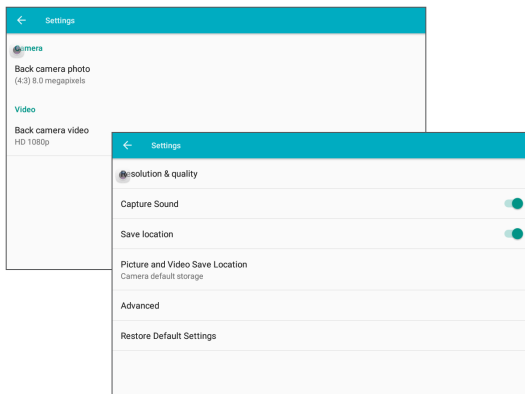

- 5. To take a photo, tap the camera icon.
- 6. To view the photo(s) just taken, swipe left the screen.

## <span id="page-56-0"></span>**3.10 Ignition Management**

For vehicle usage, please refer to the diagram below for the IOT-800N's ignition management.

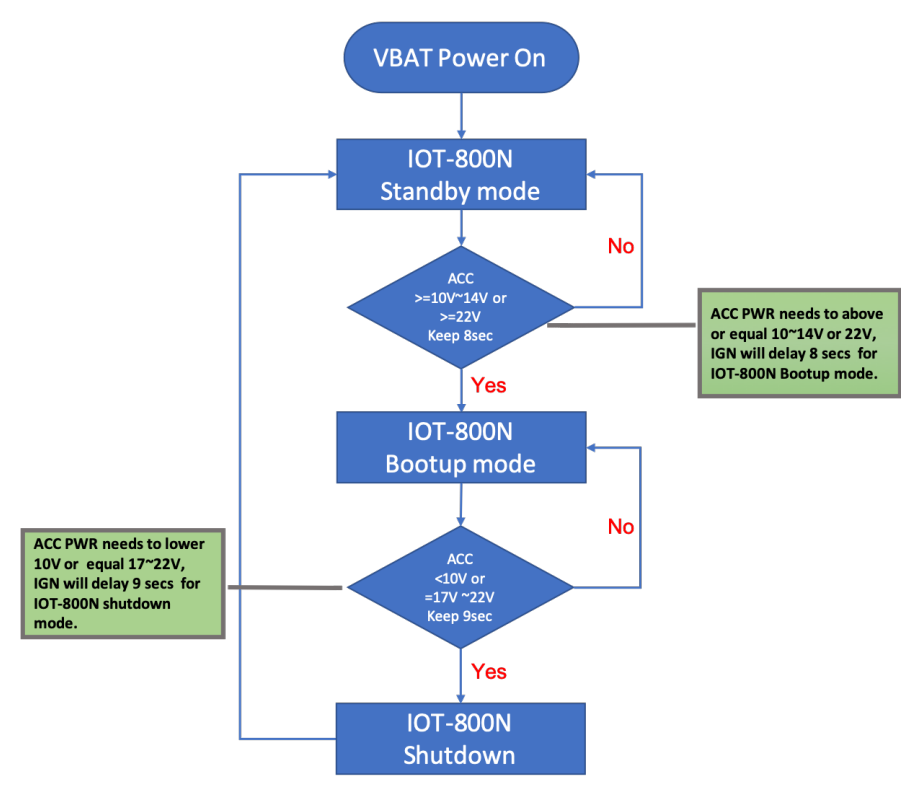

This page is intentionally left blank.

## <span id="page-58-0"></span>**Chapter 44**

## **Troubleshooting**

#### **1. 4G connection cannot be established.**

Make sure your SIM card is inserted correctly.

Make sure the device is connected to the 4G antenna (provided with IOT-800N LTE) and the antenna is connected to correct connector.

#### **2. Cannot access data using cellular network.**

Make sure you have enabled data access using mobile network. To enable the setting, tap **Settings** | **Network & Internet** | **Mobile Network** and toggle the **Mobile Data** option to ON.

#### **3. SIM card is locked.**

If using a locked SIM card, you need to enter the PIN code to unlock it. If you don't know the PIN code, contact your cellular network carrier for the information.

#### **4. Is the SIM card slot hot pluggable?**

The SIM card slot is not hot-pluggable. Before inserting or removing a SIM card, always power off the IOT-800N first.

#### **5. No microSD card is detected after I inserted a microSD card**

The microSD card slot is not hot-pluggable. If an inserted microSD card is not detected, restart the device and you should be able to see the card detected.